# Configuring the MultiTech rCell 100 Series cellular modems for use with TopView® SMS Notification

Updated: April 13, 2021

#### **View the latest version of this document:**

If this document is available through your TopView installation or was previously downloaded you can view the latest version [here.](https://www.exele.com/modems)

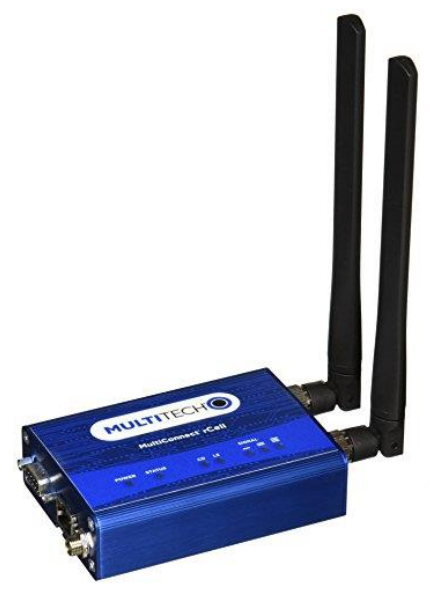

#### **Recent document updates:**

- April 13, 2021
	- $\circ$  Time sync: for option to sync modem time to TopView machine time, note that testing time sync from TopView can only be performed after modem configuration completed
- March 19,2021
	- o Retrieving modem certification using Internet Explorer
- December 22, 2020
	- o TLS version for Windows 10 and older .Net Framework
- December 14, 2020
	- o Firmware 5.3.0 and TLS 1.3
- August 21, 2020
	- o Firmware 5.2.2 for MTR-LNA7 modem
- June 17, 2020
	- o Configure Gateway and DNS server for time sync
- June 3, 2020
	- o Firmware 5.2.1 released
	- o Updated support information for LNA7 modem.
	- $\circ$  Warning and link to MultiTech information regarding changing the SIM card
	- o "Verify connection to cellular service" section added
- May 21, 2020
	- o Support for LNA7 modem with SMS format and TopView 6.34
	- o SIM inserted status for LNA7
	- o Warning to restart modem if SIM removed/inserted while power on
- May 4, 2020
	- o Enable SSH for time sync from TopView machine for TopView 6.34 and later. Enable or disable time sync on modem (SNTP).
- April 10, 2020
	- o Server 2008/2012: HTTPS and enable TLS 1.1 and 1.2 additional steps required
	- o HTTPS certificate and connection: using DNS name instead of IP address
- March 30, 2020
	- o "SIM inserted", "SIM connected" issue with new LTE modem version
- March 11, 2020
	- o Firmware 5.1.4 tested for older modem models (MTR-LAT1 and MTR-LVW2)
- March 2, 2020
	- o Added support information for new rCell LTE modem MTR-LNA7
- December 13, 2019
	- o Enable TLS versions 1.1/1.2 for successful HTTPS in Windows 7, Server 2008, Server 2012
- November 25, 2019
	- o HTTPS requirement for latest modem firmware

# Contents

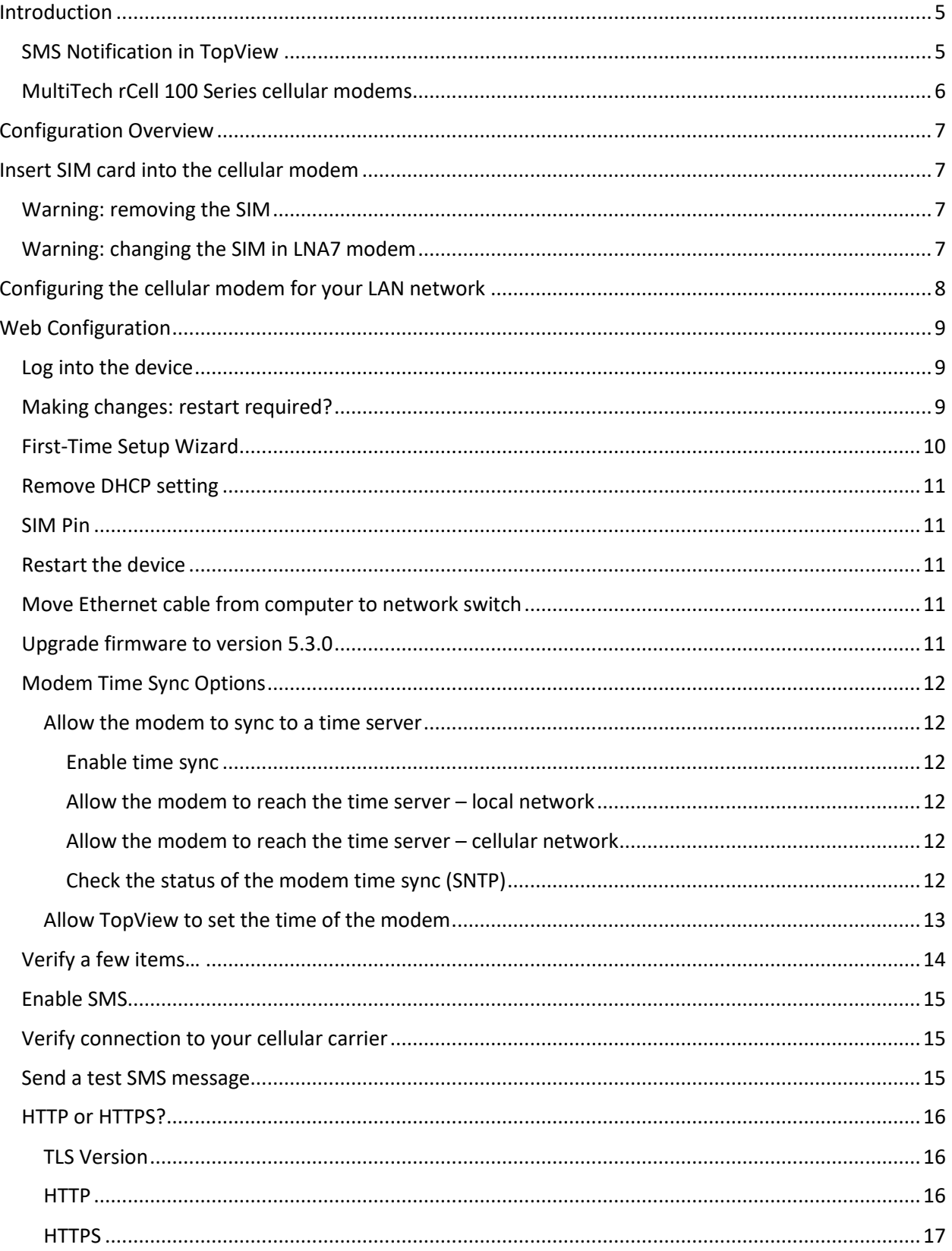

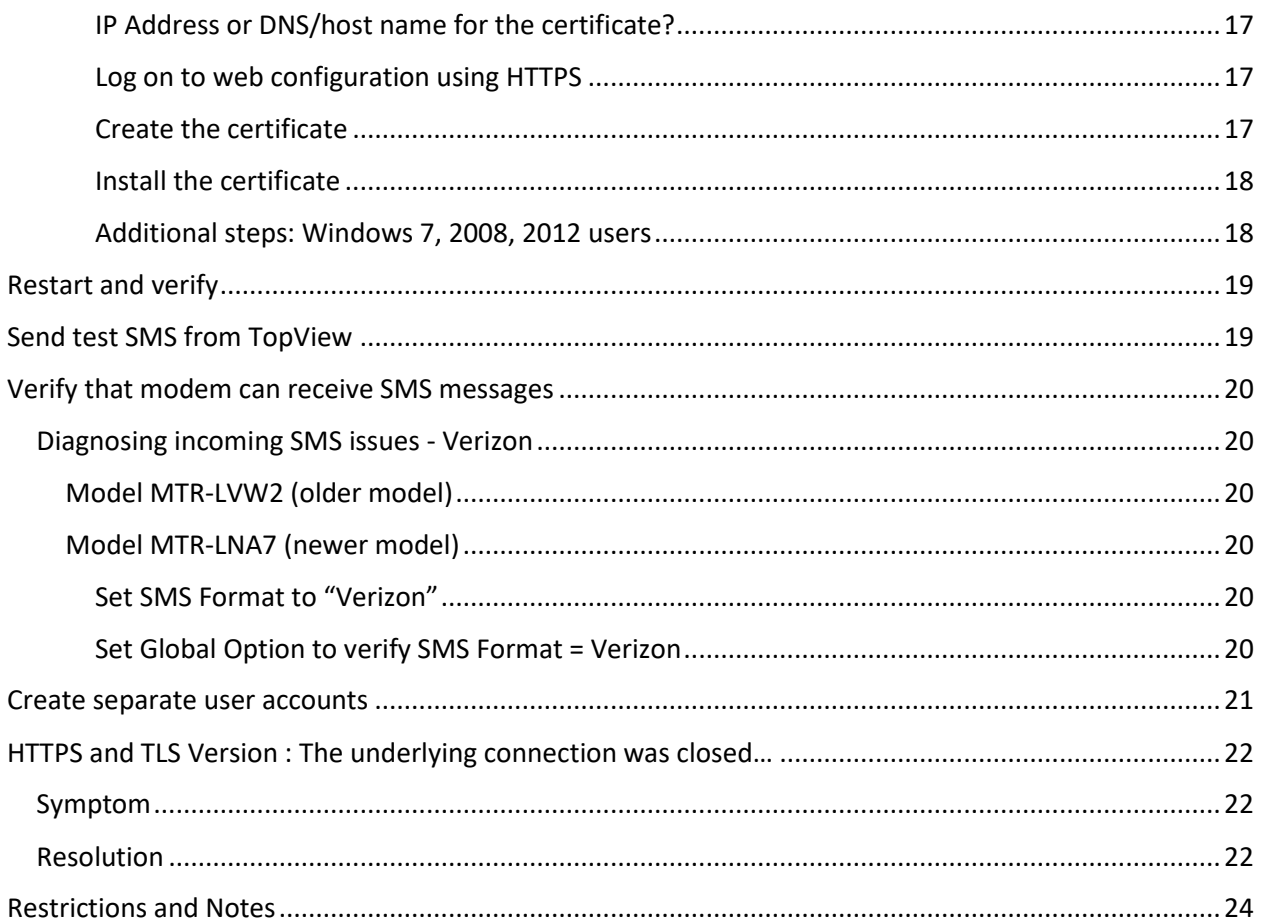

# <span id="page-4-0"></span>Introduction

# <span id="page-4-1"></span>SMS Notification in TopView

TopView SMS Notification allows users to send and received text messages using a cellular modem.

Two methods are available in TopView for sending SMS messages with a cellular modem:

- **SERIAL:** requires a cellular modem connected to the TopView machine through a Serial or USB port. Although the connection may be USB, the cellular modem communication is through a COM port. For USB modems the modem driver will install a virtual COM port for serial communication. Communication between TopView and the cellular modem occurs through AT commands over the COM port.
- **HTTP** requires a **MultiTech** cellular modem that supports the MultiTech HTTP protocol. TopView can communicate to the cellular modem over the network to send and receive text messages using HTTP. There are no drivers to install on the TopView machine.

# <span id="page-5-0"></span>MultiTech rCell 100 Series cellular modems

For HTTP SMS support we are implementing the HTTP API provided by MultiTech in their rCell 100 Series [modems.](https://www.multitech.com/brands/multiconnect-rcell-100-series)

The rCell 100 Series modems support a wide range of cellular networks (GSM/CDMA) and countries.

**Please see our modem information page for the latest information regarding supported modems. <https://www.exele.com/software-products/topview/resources/cellular-modems-sms/>**

In the US we are using the following models:

- **Older models**
	- o **MTR-LAT1-B07** (AT&T/GSM, requires Mini SIM card)
	- o **MTR-LVW2-B07** (Verizon, requires Mini SIM card)
- **Newer models**
	- o **MTR-LNA7** (AT&T/GSM and Verizon, requires Micro SIM card)
		- GSM: supported in TopView 6.33 and later
		- Verizon:
			- Outgoing: supported in TopView 6.33 and later
			- Incoming (alarm acknowledge): Not supported with firmware 5.1.x Supported with firmware 5.2.1 and later with TopView 6.34 and later
		- **EXECUTE:** SIM Inserted Status: TopView can return the status of the SIM card (inserted/not inserted) by querying the SIM card status from the modem. "SIM inserted" status for the LNA7 currently returns "not inserted" even if the SIM card is inserted in TopView 6.33 because the SIM status command used for the older models is not available for the LNA7. TopView 6.34 can return the correct status but multiple insert/removal of the SIM may not be correctly recognized.

You will need to obtain a SIM card (correct size) from a cellular provider for use with the cellular modem. Please check with MultiTech for the correct rCell 100 Series modem to support your cellular carrier.

# <span id="page-6-0"></span>Configuration Overview

Note: this document will refer to the MultiTech rCell 100 Series modem as "cellular modem"

- 1. Configure the cellular modem for your network
- 2. Use a browser to connect to cellular modem web configuration tool
- 3. Make changes to the cellular modem settings to communicate with your network
- 4. Make changes to the cellular modem settings to enable the HTTP API
- 5. Test sending and receiving text messages

# <span id="page-6-1"></span>Insert SIM card into the cellular modem

With the modem power off, insert your SIM card into the cellular modem's slot labeled SIM. Power on the modem.

# <span id="page-6-2"></span>Warning: removing the SIM

If you remove and re-insert the SIM while the modem power is on, you should restart the modem. Failure to restart the modem after a new SIM insertion may prevent the modem from successfully sending and receiving SMS messages.

# <span id="page-6-3"></span>Warning: changing the SIM in LNA7 modem

If you change the SIM card with the same cellular provider (Verizon), or if you change providers, you may need to reconfigure the modem before the new SIM will work. More information on this issue is available from MultiTech['s firmware 5.2.2 release notes](https://exele.com/docs/modems/multitech/rcell100/PCN%2008192020-MTR-001_mPower%20MTR%205.2.2%20Release%20Notes%20%282%29.pdf)

The primary steps to resolve a cellular connection issue when changing the SIM:

- ADMINISTRATION > DEBUG OPTIONS Click [Reset Class 3 APN (Verizon)
- CELLULAR > CELLULAR CONFIGURATION Click [Reset to Default]

# <span id="page-7-0"></span>Configuring the cellular modem for your LAN network

The cellular modem has an Ethernet port labeled E-NET and a default IP address of 192.168.2.1

By default the cellular modem *should* operate as a DHCP Server upon first boot. We've seen various behaviors depending on the model. For initial web configuration you can connect an Ethernet cable between a computer and the cellular modem. If the computer is set automatically obtain its IP address (DHCP) you should be able to see the cellular modem through a browser at its default IP address 192.168.2.1 (https://192.168.2.1)

If you cannot connect to the modem after a few minutes, configure your ethernet adapter with a static IP address that can access 192.168.2.1. For example, you can set your ethernet IP address to 192.168.2.10

- From the command prompt type: ping 192.168.2.1 (newer firmware may not allow ping – try to connect using your web browser)
- Open a web browser and go to [http://192.168.2.1](http://192.168.2.1/) or [https://192.168.2.1](https://192.168.2.1/) \* If you receive a security notice, ignore and continue

# <span id="page-8-0"></span>Web Configuration

# <span id="page-8-1"></span>Log into the device

Open your web browser and enter the address [http://192.168.2.1](http://192.168.2.1/) or [https://192.168.2.1](https://192.168.2.1/)

Firmware version 4.0 and above:

• Choose a username and password

Firmware Version 3.7 and below:

- Username: admin
- Password: admin

# <span id="page-8-2"></span>Making changes: restart required?

When you apply changes to the modem using the web configuration tool, some changes will require that you restart the modem while others are applied without a restart prompt.

If you have configured modem settings yet are still having problems with the modem, we recommend that you restart the modem to ensure that the most recent changes are loaded.

To restart the modem from the web configuration tool: COMMANDS > RESTART DEVICE

# <span id="page-9-0"></span>First-Time Setup Wizard

A setup wizard will appear the first time you access the web configuration. Enter the following responses to each question.

Note: some setup wizard screens may not appear or may appear differently based on the version of the modem's firmware.

- **Mode**: Network Router
- **Choose password**: enter the current password (admin) and a new password if you would like to override the default password.
- **Time configuration**: Set your current time zone first, then the date and time if they are not correct.
- **Network interface**: leave bridge as br0. IPv4 address: most users will want to assign an IP address for their current network. Set the IPv4 address and Mask as required. If DNS is also visible on this screen (older firmware), you should set the DNS to the IP address of your DNS Server. • **Cellular Configuration/Cellular PPP Configuration**: this setting allows the modem to use the
- "data" portion of your cellular plan. This setting should not be required for SMS but may be required if you want the modem to sync its time to a time server. For our testing we uncheck "Enabled". We recommend starting with this option disabled/unchecked. See "[Modem Time Sync Options](#page-11-0)" for more information. Note: some users have reported that they reduced SMS send failures by enabling PPP. Our testing shows success with or without this setting enabled, but if you experience send failures you may want to enable this setting (Web UI>Cellular>Cellular Configuration) or enabled it now.
- **Cellular Authentication/PPP Authentication**: most users will select NONE
- **Remote Management**: do not check "Enabled"
- **Admin** : most users will disable
- **Access Configuration**: this screen will appear in newer firmware versions. For "HTTP Redirect to HTTPS" check :Enabled", "check: via LAN" Newer firmware (v5 and later) requires use of HTTPS so we recommend that all users configure the modem for HTTPS only to reduce issues with future firmware upgrades
- **Bootloader Protection**: this screen will appear in newer firmware versions. Authentication Status should be disabled. Most users should not enter a password for the bootloader. Click [Finish]

**DO NOT RESTART THE DEVICE YET.**

# <span id="page-10-0"></span>Remove DHCP setting

Most users have an existing DHCP Server on their network and will not want to use the DHCP Server in the cellular modem if it is enabled. Depending on your firmware version, the cellular modem may be configured to act as a DHCP Server. With newer firmware DHCP will already be disabled.

### SETUP > DHCP Configuration

Newer firmware should show "Disabled" for the status of the interface of your local IP address (IPV4). If DHCP is enabled (IPV4), edit the DHCP setting using the pencil icon if it is visible.

- Uncheck "Enabled"
- Click [Submit]

If DHCPv6 and Router Advertisement is enabled you should be able to leave this enabled.

# <span id="page-10-1"></span>SIM Pin

If your SIM card requires a pin number

CELLULAR > Cellular Configuration

Under Modem Configuration enter the SIM Pin.

# <span id="page-10-2"></span>Restart the device

**SAVE AND RESTART** > then click [OK] to restart the cellular modem

# <span id="page-10-3"></span>Move Ethernet cable from computer to network switch

You can now unplug the Ethernet cable from your computer and attach it to your network (e.g. a switch). Once the cellular modem is connected to your network and has restarted you can log back into the web configuration using

#### [http://ipaddress](http://ipaddresso/) or [https://ipaddress](https://ipaddress/)

where ipaddress is the *new* IP address assigned in the setup wizard. Remember to use the new admin password that you assigned in setup wizard.

# <span id="page-10-4"></span>Upgrade firmware to version 5.3.0

In order to ensure compatibly between TopView and the modem, we recommend upgrading to the version stated in this document. This is the latest firmware version that we have tested.

If your modem firmware is later than this version you can skip this step. If you encounter any issues with a newer firmware version please contac[t Exele support.](mailto:support@exele.com)

ADMINISTRATION > FIRWARE UPGRADE

To download newer firmware

- Click on your cellular modem model on th[e MultiTech rCell 100 Series page](https://www.multitech.com/brands/multiconnect-rcell-100-series)
- Click DOWNLOADS

# <span id="page-11-0"></span>Modem Time Sync Options

It is important for the modem to have the correct time.

You have two options for ensuring that the modem has the correct time.

- 1. Allow the TopView machine to set the time of the modem
- 2. Allow the modem to sync its time with a time server (requires local gateway/DNS or Cellular Configuration enabled)

#### Once you select an option, the other option should be disabled.

#### <span id="page-11-1"></span>Allow the modem to sync to a time server

The modem can automatically update its time if it can reach the configured SNTP time server. The default time server is a hosted time server that will require Internet access. If the time server is not local, you will need to configure a gateway and DNS for the local network connection OR enable cellular data.

#### <span id="page-11-2"></span>*Enable time sync*

SETUP > TIME CONFIGURATION SNTP: check "Enabled" Set the polling time to 5 minutes

#### <span id="page-11-3"></span>*Allow the modem to reach the time server – local network*

# Firmware 5.2.1 and later If the local network has access the Internet and you are using an Internet time server, the modem should be able to reach the time server if you configure the gateway and DNS for the local network connection.

STEUP > NETWORK INTERFACES Edit network interface br0 (click pencil) Enter your Gateway and Primary DNS Server Click Submit, the Save and Apply Recommended: restart the modem if not prompted to restart

# <span id="page-11-4"></span>*Allow the modem to reach the time server – cellular network*

This option required a data plan on your cellular service/SIM

CELLULAR > CELLULAR CONFIGURATION

Check "Enabled" Click Submit, the Save and Apply Recommended: restart the modem if not prompted to restart

#### <span id="page-11-5"></span>*Check the status of the modem time sync (SNTP)*

STATUS & LOGS > SERVICES Verify that the SNTP service status is successful. If SNTP continues to fail you should disable SNTP (SETUP > TIME CONFIGURATION) and allow TopView to set the time of the modem.

# <span id="page-12-0"></span>Allow TopView to set the time of the modem

In TopView 6.34 and later, TopView can set the time of the modem when it sends SMS messages and polls for incoming messages.

This option requires that SSH is enabled on the modem. To check this setting, go to ADMINISTRATION > ACCESS CONFIGURATION (Set to enabled, port 22, via LAN).

To enable this option in TopView:

Launch the TopView Configurator, select Global Options>Notification. Email-SMS section: check "Sync cellular modem's date and time with this machine"

Test the ability of TopView to sync the time of the modem (v6.34 and later)

Note: you will not be able to perform this step until you have completed configuration of the modem and successful connection from TopView. If you have chosen this option for time sync make a note to return here after you have completed the modem configuration and connection from TopView.

- Launch the TopView Configurator and open your configuration file
- Left menu: Email-SMS Notification > [Configure]
- Outgoing SMS Setting screen
- Click [Test modem] to verify connection to the modem. The current time of the modem is displayed.
- Click [Sync time]

# <span id="page-13-0"></span>Verify a few items…

### Cellular signal

• HOME > The Device Information screen gives an overview of the cellular modem state. Verify that you have a cellular signal: ooOll

Signal

There are a few default settings that must be correct before you can enable SMS. Please verify the following settings are correct:

Cellular > Wake Up On Call

• Verify that "Wake up on call" is not checked Enabling SMS (below) will not be possible with this option checked

DNS:

Ensure you have the proper DNS address set for your LAN.

You should have one of the following options depending on your firmware:

SETUP > IP CONFIGURATION > DNS

or

SETUP > GLOBAL DNS

- Enable Forwarding Server
- Primary Server: enter the IP address of your DNS
- Submit

#### SETUP > TIME CONFIGURATION

- Current: verify that the current date/time/zone are set correctly
- SNTP: enabled or disabled based on your selected option in "[Modem Time Sync Options](#page-11-0)"
- Submit

# <span id="page-14-0"></span>Enable SMS

SMS > SMS Configuration

- Check "Enabled"
- Send and Receive SMS to Keep: 1000
- Resend Failed SMS: 5
	- \* When TopView sends an SMS message to the cellular modem it is placed into a queue on the cellular modem. TopView does not wait for the message to complete sending. Enter a value for "Resend Failed" if you would like the cellular modem to retry failures.
- Click [Submit] to save these settings

# <span id="page-14-1"></span>Verify connection to your cellular carrier

### CELLULAR > RADIO STATUS

The radio status will display connection information for the connected cellular service. Expected information:

- Home Network: Cellular service provider
- RSSI: Received Signal Strength Indication
- Service: Cellular service connection type
- MDN (Phone Number): Mobile Directory Number. In some SIM/carriers, the value may not be present and therefore not displayed

If you are not connected to the cellular service, you can try to reset the cellular connection ADMINISTRATION > DEBUG > RESET

**SAVE AND RESTART** > then click [OK] to restart the cellular modem

# <span id="page-14-2"></span>Send a test SMS message

SMS > Send SMS

- Enter a recipient phone number and click [Add]
- Enter a Message
- Click [Send]

### SMS > Sent

You should see your test message listed. After a successful send the Status should change to "sent". You may need to refresh your browser to see the changed status value.

# <span id="page-15-0"></span>HTTP or HTTPS?

TopView communicates to the modem using HTTP/HTTPS commands.

**We recommend using HTTPS**. Newer versions of the modem firmware (5.0 and later) have removed the "enable HTTP" settings available in earlier versions of the firmware. If you are using an earlier version of the firmware that allows HTTP, upgrading to later versions may persist "enable HTTP" while also removing your ability to change this setting. Therefore, we recommend all users configure the modem for HTTPS access only.

# <span id="page-15-1"></span>**TLS Version**

TLS is the encryption protocol used by this modem for HTTPS and therefore by TopView.

Newer versions of the firmware (5.3.0 and later) support TLS v1.3 in addition to v1.2 and v1.1. TLS v1.3 is not supported by TopView so you need to verify that TLS v1.2 is enabled.

ADMINISTRATION > ACCESS CONFIGURATION

- To the right of "HTTPS Security" click "Show" to open up the HTTPS Security information
- TLS Settings: verify that TLSv1.2 is enabled
- Scroll to the bottom of the screen and click [Submit]

#### <span id="page-15-2"></span>HTTP

Note: we recommend using HTTPS instead of HTTP. Some of the HTTP settings in this section are only available in earlier versions of the firmware and are removed in later firmware versions.

If you are using a version of the firmware that supports HTTP (before v5) and still desire to use HTTP instead of HTTPS:

ADMINISTRATION > ACCESS CONFIGURATION

- Check "HTTP…Enabled if not already checked (not available in v5 firmware)
- Uncheck "HTTP…Redirect to HTTPS
- Click [Submit] to save changes

**SAVE AND RESTART** > then click [OK] to restart the cellular modem

### <span id="page-16-0"></span>**HTTPS**

Use of HTTPS requires the creation of a certificate on the cellular modem and installation of the certificate on the TopView machine.

#### <span id="page-16-1"></span>*IP Address or DNS/host name for the certificate?*

The certificate will be created for the modem's IP address or DNS name.

Most users will access the modem by it's assigned static IP address and will create the certificate for the modem using the IP address. If you or your IT group created a DNS name for the modem's IP address and are required to use this name, you should create the certificate using the DNS name and not the IP address. This is specified in the "Common name" field below.

\*If you create the certificate for the DNS name you must use this name, and not the IP address, when configuring access to the modem from TopView.

#### <span id="page-16-2"></span>*Log on to web configuration using HTTPS*

Log on to the cellular modem web configuration using HTTPS

#### [https://ipaddress](https://ipaddress/)

where ipaddress in the IP address of the cellular modem

#### <span id="page-16-3"></span>*Create the certificate*

ADMINISTRATION > CERTIFICATE MANAGEMENT or

ADMINISTRATION > X.509 CERTIFICATE

- Click [Create] or [Generate]
	- o Common Name: ipaddress or DNS name of the cellular modem. Most users will enter the IP address in this field. See "[IP Address or DNS/host name](#page-16-1) for [the certificate?](#page-16-1)" above for more information.
	- o Days: 9125

**WARNING: the certificate will expire after the entered number of days. The value days=9125 will set the expiration for 25 years from today. TopView may be unable to use the modem after the entered number of days.**

- o Country: US (or see [here](https://www.digicert.com/ssl-certificate-country-codes.htm) for a list of country codes)
- o State/Province: your State or Province
- o Locality/City: your City
- o Organization: your company name
- o Email address: the email address for this certificate
- o Click [Generate] to create the certificate in the cellular modem

**SAVE AND RESTART** > then click [OK] to restart the cellular modem

#### **POWER OFF then ON**

In some cases the new certificate is not loaded during the restart of the device. Therefore we recommend that you power off the device, then power it back on by removing/inserting the power cable for the modem.

### <span id="page-17-0"></span>*Install the certificate*

You must now install this certificate on the TopView machine:

Using one of the browsers listed below, navigate to the cellular modem web configuration and follow these instructions to copy the certificate to a file on the TopView computer:

- Chrome:
	- o press F12 to bring up developer options and select Security tab > View Certificate > Details > Copy to file
- Internet Explorer:
	- o Select the lock icon in the address bar Details > Copy to file >
- Firefox:
	- $\circ$  Select the lock icon in the address bar > Select the arrow on the right More Information > View Details > Details > Export
- Internet Explorer (IE)
	- $\circ$  Run IE as Administrator (required to save certification to file). Select the lock icon to the right of the address bar > View certificates > Details > [Copy to file]

Copy the certificate file to the TopView Computer.

On the TopView computer:

- Start > Run > MMC \*Run MMC as Administrator
- File > Add/Remove Snap-in
- Select "Certificates", then [Add>] button
	- o Choose "Computer account"
	- o Choose "Local computer"
	- o Click [Finish]
	- o Click [OK]
- Certificates > right-click Trusted Root Certification Authorities > All tasks > Import
	- o [Next]
	- o Browse to certificate file
	- o [Next]
	- o Place in the following store: Trusted Root Certification Authorities
	- o [Finish]
	- o **In "Trusted Root Certification Authorities" verify that the listed expiration date is 25 years in the future**

#### <span id="page-17-1"></span>*Additional steps: Windows 7, 2008, 2012 users*

Use of HTTPS in Windows 7, 2008, and 2012 may require additional steps. See "HTTPS [and TLS Version : The underlying connection was closed…"](#page-21-0)

# <span id="page-18-0"></span>Restart and verify

We want to verify that you entered and stored the correct settings. Sometimes you may enter a setting but forget to click [Submit].

# **SAVE AND RESTART** > then click [OK] to restart the cellular modem

Browse the previously changes settings and make sure that they are set correctly.

# <span id="page-18-1"></span>Send test SMS from TopView

- Start the TopView Configurator
- Open an existing configuration or start a new configuration
- From the left menu select "Email-SMS Notification" then click [Configure]
- Select "Outgoing SMS Settings" tab
	- o Select "Use modem via HTTP"
	- o Host:
		- Http or Https: based on how you configured the cellular modem in previous steps. We recommend HTTPS
		- Ipaddress: the configured IP address or DNS name of the cellular modem
	- o Username: the username for the cellular modem
	- o Password: the password for the cellular modem
	- o Test the connection
		- Click [Test modem]
		- If successful you should see modem information displayed
	- o Send a test SMS message
		- Message: leave the default message or change to the desired test message
		- Phone #: enter the recipient SMS number
		- Click [Send test SMS message]

# Failure: "The underlying connection was closed: An unexpected error occurred on a send"

If your test SMS send fails with this message and you are using HTTPS you many need to update the TLS version on your machine. See "HTTPS [and TLS Version : The underlying connection was closed…"](#page-21-0).

# <span id="page-19-0"></span>Verify that modem can receive SMS messages

If you will use the cellular modem to receive SMS messages (alarm acknowledge and information request) you should verify that the cellular modem can receive SMS messages.

- Log into the cellular modem a[t http://ipaddress](http://ipaddress/) o[r https://ipaddress](https://ipaddress/) where ipaddress is the IP address of the modem
- Note phone number of the modem:
	- o CELLUAR > RADIO STATUS
	- o The phone number is displayed: "MDN (Phone number)"
- Send a text message from a cellular phone to the phone number of the modem
- Check the inbox of the modem
	- o SMS > RECEIVED
	- o Check "Auto Refresh" to see new messages as they appear

# <span id="page-19-1"></span>Diagnosing incoming SMS issues - Verizon

# <span id="page-19-2"></span>Model MTR-LVW2 (older model)

With firmware 5.1.x and earlier, this modem requires a SIM that allows storage of SMS messages on the SIM card. See our [TopView SMS modem information page](https://www.exele.com/software-products/topview/resources/cellular-modems-sms/) for required SIM SKUs and how you can obtain a compatible SIM.

With firmware 5.2 and later you should not need to use specific SIM cards with this modem.

# <span id="page-19-3"></span>Model MTR-LNA7 (newer model)

With firmware 5.1.x and earlier, this modem cannot receive incoming messages.

With firmware 5.2.1 and later you should be able to receive incoming SMS messages if you are using TopView 6.34 or later.

#### <span id="page-19-4"></span>*Set SMS Format to "Verizon"*

To receive incoming messages, you need to ensure that the modem's LTE SMS Format is set to "Verizon". From the TopView Configurator, Email-SMS Settings, Outgoing SMS Settings:

- Click [Test modem]
- If the displayed LTE SMS Format is not "Verizon"
	- o Click "Check and enable SMS format (MTR-LNA7)"
	- $\circ$  Set the SMS format to "Verizon" and click "Apply". Read the setting to verify.

Return to the modem's web configuration and check SMS > RECEVIED. If this resolved the issue, you need to set the global option as explained in the next section.

# <span id="page-19-5"></span>*Set Global Option to verify SMS Format = Verizon*

If you changed the SMS format to "Verizon" to resolve the issue, this format will only persist until the modem is restarted. Therefore, you need to instruct the TopView Engine to check and reset the format.

# From the TopView Configurator:

Global Options > Notification > Set SMS format of modem to [Verizon]

# <span id="page-20-0"></span>Create separate user accounts

# **Note: Firmware version 4.0.5 and later only**

We recommend creating a separate user account on the modem for each TopView Engine/configuration that sends/receives SMS messages through the modem.

- Log into the cellular modem a[t http://ipaddress](http://ipaddress/) o[r https://ipaddress](https://ipaddress/) where ipaddress is the IP address of the modem
- On the side panel select [Administration] -> [User Accounts]
- Click [Add New User]
- Choose a username and in the [Role] dropdown select administrator. The other fields are optional
- Click [Submit] then choose a password

# <span id="page-21-0"></span>HTTPS and TLS Version : The underlying connection was closed…

Use of HTTPS with this modem and TopView requires a version of TLS (Transport Layer Security) that may not be currently enabled in Windows. It most commonly occurs on Windows 7 SP1, Server 2008 R2 SP1, and Server 2012 although it can occur on newer versions of Windows using older versions of TopView with older versions of the.Net Framework.

# <span id="page-21-1"></span>Symptom

- You have configured your modem with HTTPS as specified in this document
- When you try to send a test message from TopView you receive the following error *"The underlying connection was closed: An unexpected error occurred on a send."*

# <span id="page-21-2"></span>Resolution

You need to enable the correct TLS versions in Windows. The required steps are detailed the Microsoft Support article "[Update to enable TLS 1.1 and TLS 1.2 as default secure protocols in WinHTTP in](https://support.microsoft.com/en-us/help/3140245/update-to-enable-tls-1-1-and-tls-1-2-as-default-secure-protocols-in-wi)  [Windows](https://support.microsoft.com/en-us/help/3140245/update-to-enable-tls-1-1-and-tls-1-2-as-default-secure-protocols-in-wi)" and summarized here:

### 1. **Apply KB3140245**

Download and install the [KB3140245](http://www.catalog.update.microsoft.com/search.aspx?q=kb3140245) update for your operating system

### 2. **Add DefaultSecureProtocols registry keys.**

This can be done manually or by downloading and running the "[Easy Fix](https://support.microsoft.com/en-us/help/3140245/update-to-enable-tls-1-1-and-tls-1-2-as-default-secure-protocols-in-wi#easy)" referenced in the article. We recommend that you run the Easy Fix.

# 3. **REBOOT**

# 4. **Additional steps**

If the error still exists after rebooting you should perform the additional steps listed in the article for Windows 7 *even if you are running Server 2008 and Server 2012*.

Additional steps: create the necessary registry subkeys for TLS 1.1 and 1.2. Create the DisabledByDefault DWORD values and set it to 0 in the following locations. Warning: Be sure to enter these items exactly as listed - note the space between "TLS" and "1.1" or "1.2". You can also create a .reg file using the examples below to add these items to the registry.

#### a. **For TLS 1.1**

Registry location: HKEY\_LOCAL\_MACHINE\SYSTEM\CurrentControlSet\Control\SecurityProviders\SCHANN EL\Protocols\TLS 1.1\Client DWORD name: DisabledByDefault DWORD value: 0

Example .reg file Windows Registry Editor Version 5.00

[HKEY\_LOCAL\_MACHINE\SYSTEM\CurrentControlSet\Control\SecurityProviders\SCHANNEL\ Protocols\TLS 1.1] [HKEY\_LOCAL\_MACHINE\SYSTEM\CurrentControlSet\Control\SecurityProviders\SCHANNEL\ Protocols\TLS 1.1\Client] "DisabledByDefault"=dword:00000000

#### **For TLS 1.2**

Registry location: HKEY\_LOCAL\_MACHINE\SYSTEM\CurrentControlSet\Control\SecurityProviders\SCHANN EL\Protocols\TLS 1.2\Client DWORD name: DisabledByDefault DWORD value: 0

Example .reg file Windows Registry Editor Version 5.00 [HKEY\_LOCAL\_MACHINE\SYSTEM\CurrentControlSet\Control\SecurityProviders\SCHANNEL\ Protocols\TLS 1.2] [HKEY\_LOCAL\_MACHINE\SYSTEM\CurrentControlSet\Control\SecurityProviders\SCHANNEL\ Protocols\TLS 1.2\Client] "DisabledByDefault"=dword:00000000

**5. Reboot**

# <span id="page-23-0"></span>Restrictions and Notes

- This modem and API will only send messages of 160 characters or less. TopView will break up longer messages into multiple smaller messages.
- Messages sent via this modem only support ASCII text. Unicode characters will not display correctly.
- Only user accounts with the Administrator role can send SMS messages